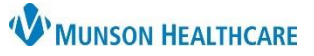

### **Interactive View (IView) Documentation** for Providers and Clinical Staff

Cerner PowerChart Ambulatory **EDUCATION**

Documentation of certain ambulatory treatments and procedures is completed within Interactive View (IView) in PowerChart.

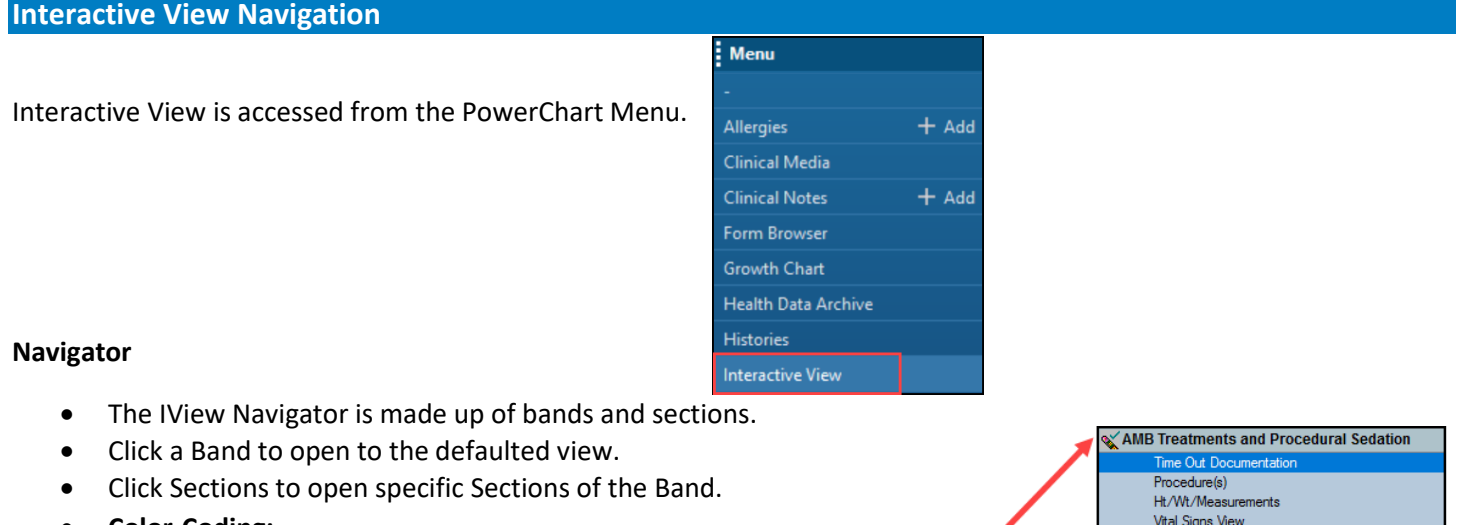

- **Color-Coding:**
	- o Light blue indicates the section will default open when the band is clicked.
	- o Dark blue indicates the section displaying at the top of the flowsheet.

o White indicates sections that are not defaulted open. Click the section to open it.

- **Symbols:**
	- $\blacktriangleright$  Indicates data is documented.
	- $V!$  Indicates a critical value.

#### **View Pane**

- The view pane is used for documenting and viewing patient data. The flowsheet view displayed is based on location and/or position.
- **View Pane Tool Bar**

 Customizes the flowsheet. If a section does not display a needed field by default, click this to customize the view for the current patient's documentation.

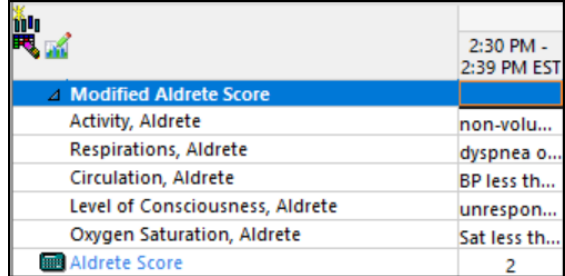

Pain Assessment View

**Sections** 

Modified Aldrete Score Sedatives/Anti-agitation Agents Anxiolytic/Pain/Sedation Reversal Agents

Focus Notes

OB Plans and Education

**Bands** 

**Inserts a Date/Time column.** 

Indicates a calculated result. Hover over the section to view contributors.

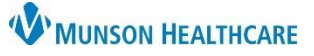

Double-click the time

cell to activate all the

sections.

Double-click the

section header (dark

blue or gray) to

activate one section.

# **Interactive View (IView) Documentation** for Providers and Clinical Staff

Cerner PowerChart Ambulatory **EDUCATION**

2:30 PM 3 2:39 PM EST

☑

Name, MR.

Yes

Yes

Yes

Yes

Yes

Yes

Test

Test

न्न

#### **Adjusting the Timeframe**

The view pane displays the Last 24 hours by default.

- To edit the timeframe displayed:
	- 1. **Right-click** on the grey criteria bar.
	- 2. Select the desired timeframe.

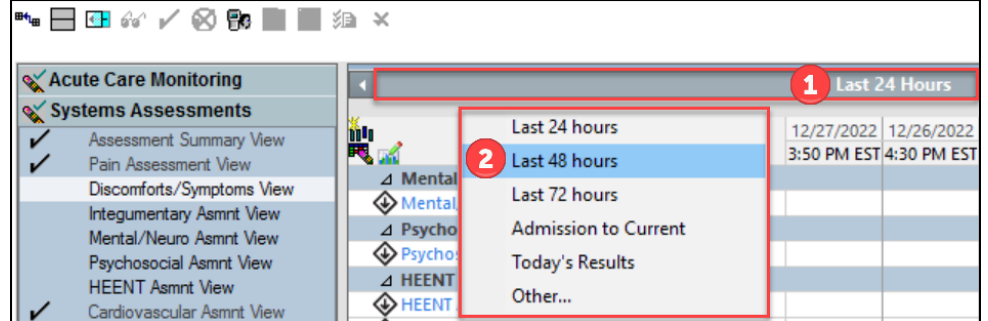

### **IView Documentation**

#### **Documenting in IView**

- 1. Double-click the time cell to activate charting in all the sections open on the flowsheet.
	- a. Double-click the section header to activate just one section.
	- b. To chart in one cell only: right-click in the cell and select **Add Result**.
- 2. The keyboard may be used instead of the mouse.
	- a. Press the Tab key to navigate to the correct cell and enter data.

#### **Adding a comment to documentation**:

- 3. Right-click on the cell and select **Add Comment**.
- 4. Review documentation.
- 
- 5. Click the **Sign** icon  $|\mathcal{V}|$  when documentation is complete.

#### **Creating a Time Column**

Results must be documented at the correct time they were performed. A time column can be created by two methods:

⊿ Time Out Documentation

**Patient Identity Verified** 

**Patient Position Verified** 

**Time Out Confirmed By** 

⊿ Ht/Wt/Measurements

 $\triangle$  Procedure(s)

**Procedure Consent Form Present** 

Side/Site Correct and Marked

**Procedure Correct and Verified** 

Relevant Images/Implants/Supplies/Equipm

2:30 PM

2:39 PM E

 $\blacksquare$ Name, MR Modify...

Unchart...

Change Date/Time... Add Comment... **Duplicate Results** 

Antibiotics Admin/Irrigation Fluids Avai

**Personnel Present and in Agreement** 

1. Click the **Insert Date/Time** icon**li<sup>11</sup>** in the upper left corner of the view pane and enter the correct time.

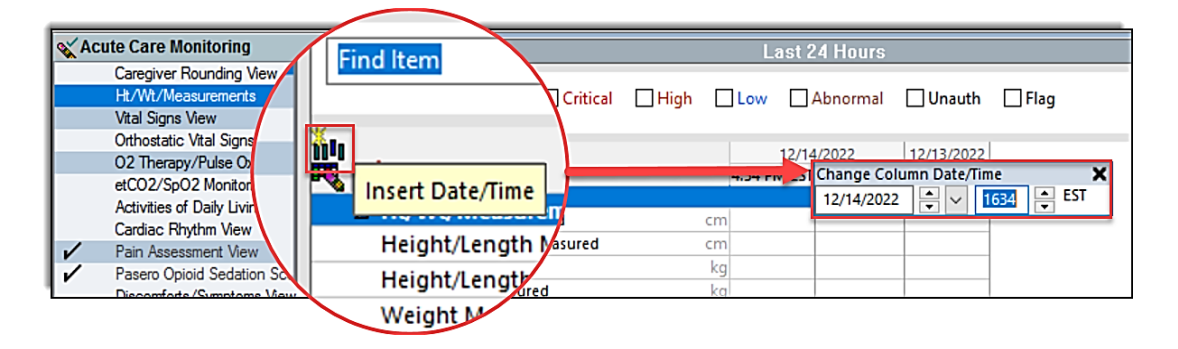

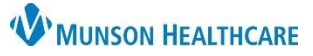

### **Interactive View (IView) Documentation** for Providers and Clinical Staff

Cerner PowerChart Ambulatory **EDUCATION**

- 2. Right-click the current time column to Insert a Date/Time or format columns to a set frequency.
	- **Note:** Actual will only display actual time column and any columns with documented dat All other time settings will disp empty columns display as well

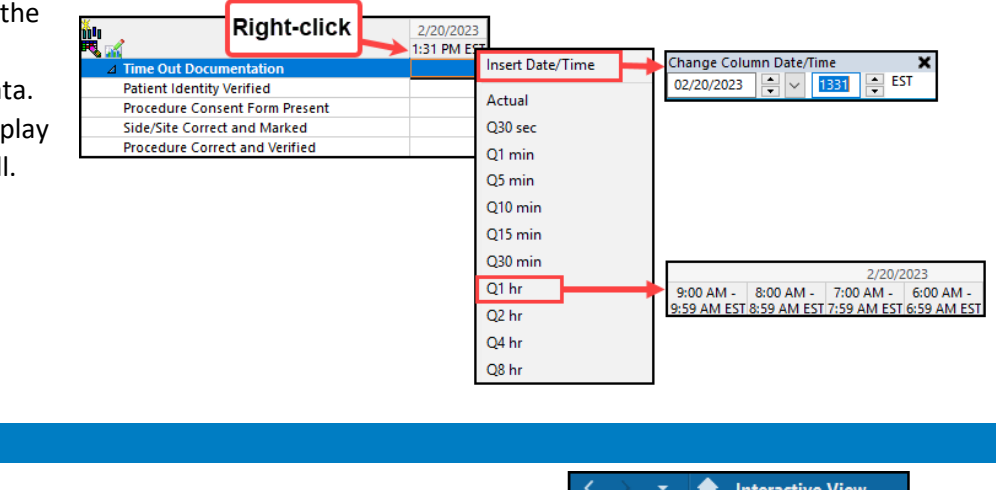

#### **Toolbar Options**

After information is documented, it can be signed or canceled using the toolb icons.

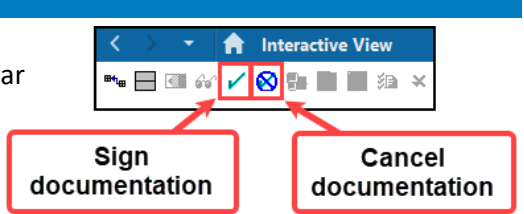

#### **Dynamic Group Documentation**

Certain documentation will be done by creating a dynamic group to allow for documentation from multiple team members. For example, Procedures and lines, tubes, or drains are documented by creating a dynamic group.

- 1. Select the dynamic group icon in the desired band of IView.
	- a. **Note**: Dynamic groups for devices and wounds specific to a system will be found in the Systems Assessment band. For example, a dynamic group for a urinary catheter will be created in the Genitourinary assessment view.
- 2. Create a Label by completing all mandatory fields and any necessary descriptors (this will vary based on the Label). The following shows an example of a Procedure Label:
	- a. Select **Other** to free text information.
	- b. Enter the correct Procedure Date.
- 3. Click **OK**.

**Note**: Once a label has been signed, it is unable to be modified. A new dynamic group will need to be created with the correct label and the previous label inactivated.

4. All documentation will be completed in the labeled dynamic group until it is removed or resolved.

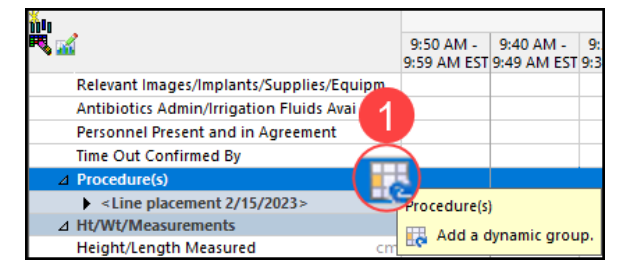

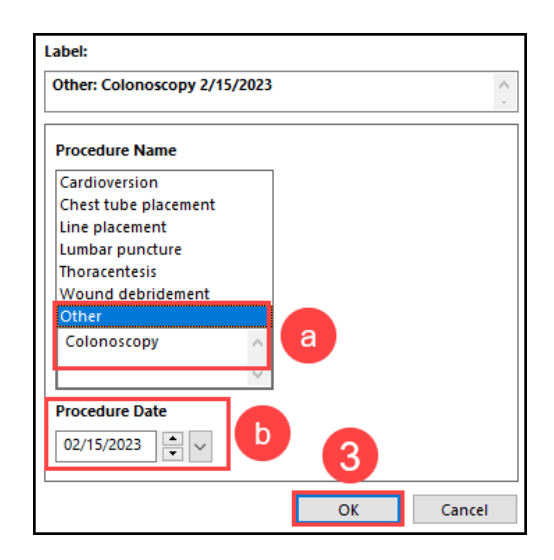

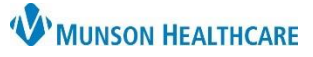

## **Interactive View (IView) Documentation** for Providers and Clinical Staff

Cerner PowerChart Ambulatory **EDUCATION**

#### **When the dynamic group is no longer needed:**

- 5. Right-click on the Label.
- 6. Select **Inactivate.**
	- a. The fields will be dithered after being inactivated, preventing charting on a discontinued device, etc.

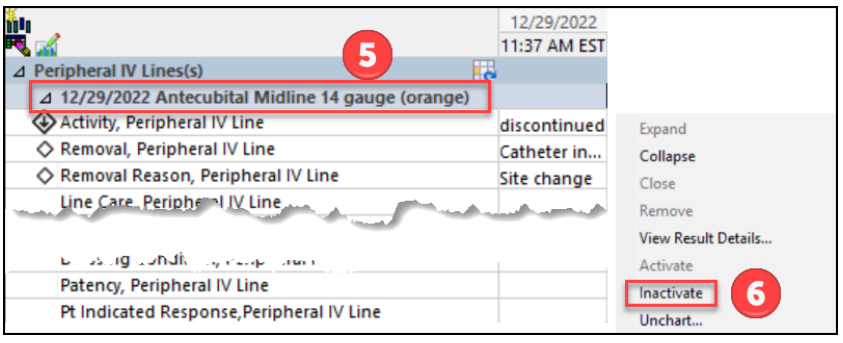

### **Correcting Documentation Errors**

- 1. **Right-click** on the data to be corrected.
- 2. Select **Modify, Unchart, Change Date/Time** or
- **Add Comment.**

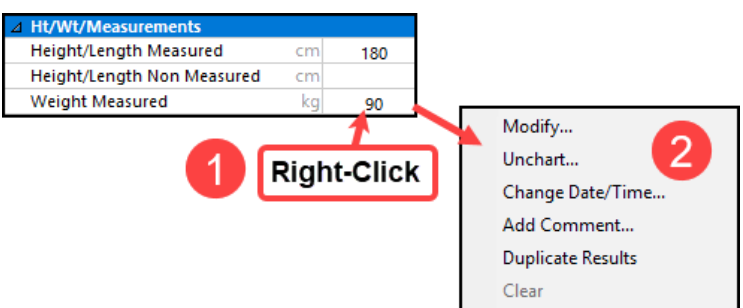